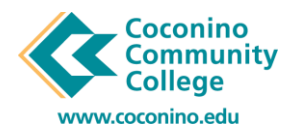

## **How to Make a One-Time Payment using CCC's New Payment Center CASHNET**

## 08/20/2020

1. **Login** to the **myCCC Portal** by **selecting myCCC Portal** link on top left from the main page. **Login**  using your **comet id** and **password**.

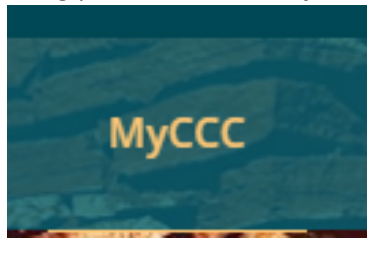

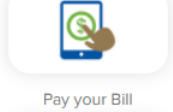

- 2. This will take you into your MyCCC Portal, click "Pay your Bill" link.
- 3. This will take you to Self Service Banner. Under the **Student Services** section **select** the "**CASHNET- Pay Your Bill, Setup a Payment Plan, Purchase a Parking Pass**" link.

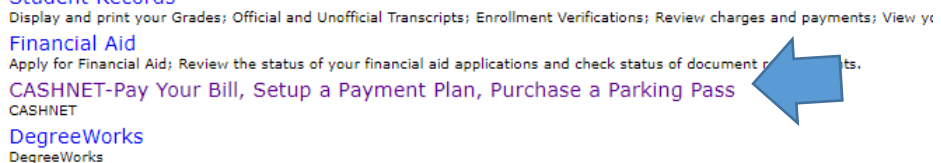

 4. That link will take you into your CashNet Student Account, "Overview" page. From here you will says "Make a payment". This will take you to "How much do you want to pay" webpage, you *partial payment you will need to enroll in a payment plan if you cannot pay full balance.* see on the left a link to "Make a Payment" or on bottom right corner there is another link that have the option of typing in an amount or clicking "Balance \$\$\$" link. Note: *We do not accept* 

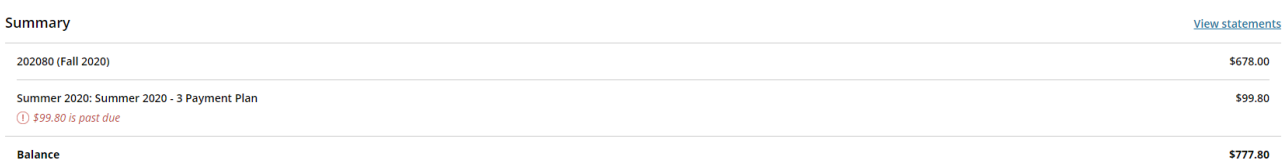

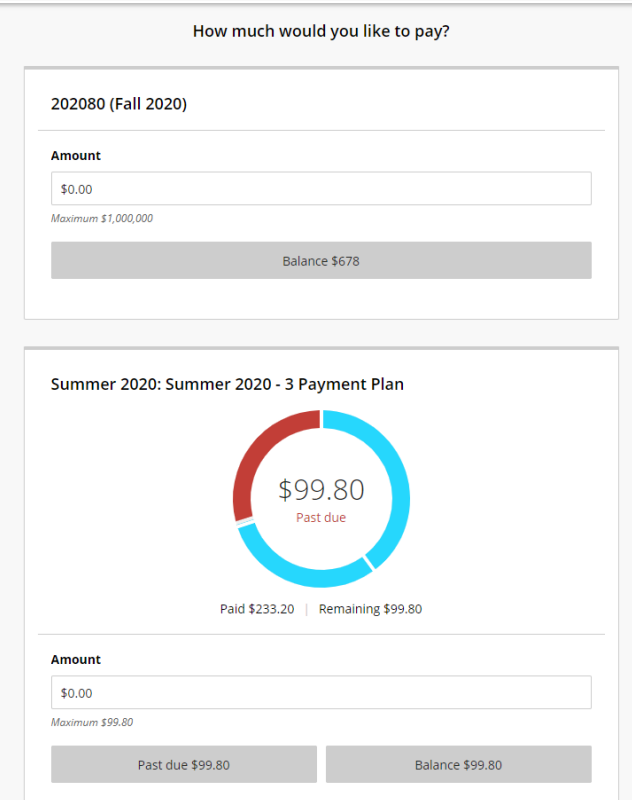

5. If you need to add a parking pass, calculator lease fee or placement test you will have the option to do so before submitting payment. These are optional and you do not need to purchase these if they are not necessary. To continue click the **"Continue" button** on the bottom right**.** 

 $\odot$ 

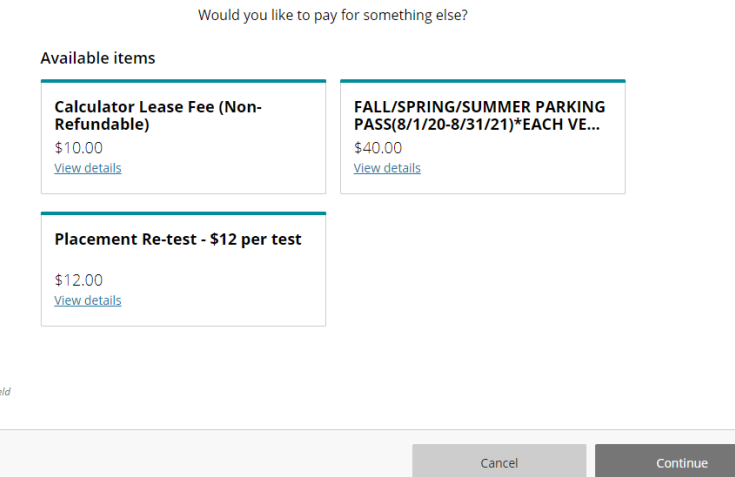

*\*Please note, editing or deleting an item will only remove it from your shopping cart, but the balance will still remain on your account.* 

- 6. Next **select** a **Method of Payment**. All credit and debit cards are subject to a nonrefundable service fee of 2.75% on domestic cards/4.25% on international cards. Electronic Checks do not incur a service fee.
- 7. **Enter your payment information** on the next screen and **hit** the "**Continue**" button when complete.
- reminding you of the **Service Charge amount** that is associated. This is a non-refundable fee. At 8. If you used a Credit Card or Debit Card, then you will see the SmartPay message from CASHNET this time, you will see a check box to acknowledge the charge.
	- a. **Last Step! Review Charges**  This will show a summary of what you are paying for.
	- b. **Cancel** This will allow you to cancel this payment.
	- c. **Continue** This will allow you to proceed with this payment.

## Service charge

This site is owned and operated by Transact Campus, Inc. If you choose to make a payment with a credit or debit card using Transact Campus SmartPay, you will be charged a service charge of so your total amount is This charge is assessed by Transact Campus, Inc. Service charges are included in your transaction and are paid directly to Transact Campus, Inc. Service charges are nonrefundable.

I acknowledge that I have read and accept the terms and conditions of the Transact Campus, Inc. user agreement and I understand that my transaction includes a non-refundable service charge of for the use of Transact Campus SmartPay.

- 9. The last screen will give you a rundown of the payment information entered along with the total amount of this transaction. **Select** the "**Pay \$\$\$\$**" **button** to complete this transaction.
- **to you** after the payment has processed. There is also the option to print at this time, by **hitting**  10. Your payment receipt will be displayed on the next screen; this **receipt is automatically emailed**  the "**Receipt #**" button.
- 11. Please note you can call CASHNet support at any time for all website issues. There is also a

)<br>| link located on the bottom right corner. **CASHNET SUPPORT: 877-821-0625**